# **ИНСТРУКЦИЯ**

Инфомат – современное, надѐжное средство связи. С его помощью Вы можете:

- получить в бесплатном режиме доступ к государственным и муниципальным услугам;
- получить доступ к сети Интернет;
- совершать видеозвонки;
- совершать телефонные звонки.

Доступ в Интернет, совершение видеозвонков и телефонных звонков является платным. Средства с карты будут списываться автоматически в зависимости от услуг, которыми Вы будете пользоваться. Стоимость услуг можно посмотреть в прейскуранте по ссылке <http://kras.ru/images/stories/price/price.zip> (Раздел 2, пункты 4, 5, 6).

# **Доступ к государственным и муниципальным услугам**

- 1. Выберете раздел «Государственные и муниципальные услуги» (Рисунок 1).
- 2. Нажмите на иконку федерального или регионального портала (Рисунок 1).

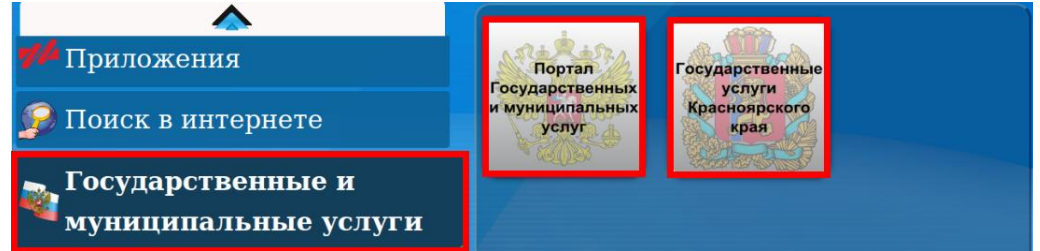

**Рисунок 1**

*После нажатия на иконку на экране откроется окно браузера и начнётся загрузка страницы ресурса.*

- 3. Дождитесь загрузки страницы ресурса.
- 4. Выберете необходимую Вам услугу. Для получения выбранной услуги, следуйте инструкциям на странице.
- 5. При необходимости включите экранную клавиатуру (Рисунок 4).

*В случае возникновения проблем при получении государственной услуги воспользуйтесь разделом «Помощь» внизу страницы портала государственных и муниципальных услуг (Рисунок 2) или позвоните на номер горячей линии, указанный на портале.*

6. После окончания работы с порталом закройте браузер, нажав пальцем на крестик вверху страницы (Рисунок 3).

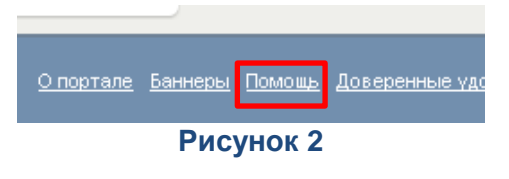

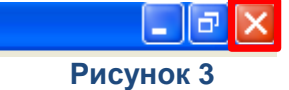

# **Ввод текста**

1. Для ввода текста нажмите на кнопку «Клавиатура» в левом нижнем углу экрана.

2. На экране появится клавиатура. Для смены языка клавиатуры, нажмите на кнопку, указанную стрелкой на рисунке 4.

3. Нажмите на то место, куда Вам нужно ввести текст. Например, на строку поиска (Поиск в Интернет – Яндекс) (Рисунок 5).

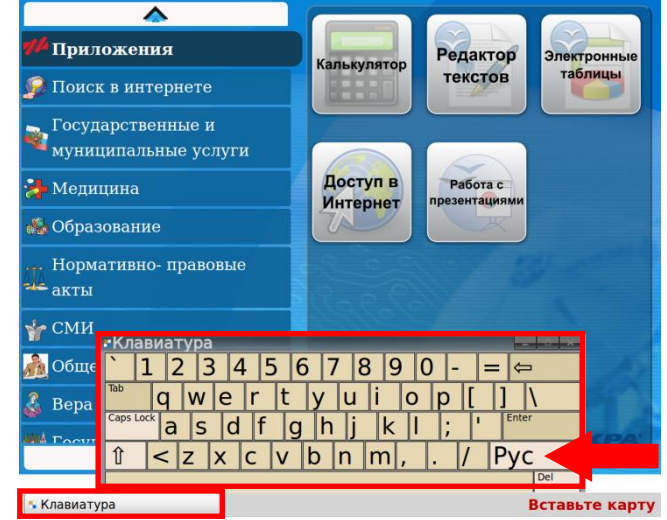

**Рисунок 4**

Найти

**Яндекс** текст

#### **Рисунок 5**

- 4. Наберите текст.
- 5. Сверните клавиатуру, нажав пальцем на значок в верхней части клавиатуры.

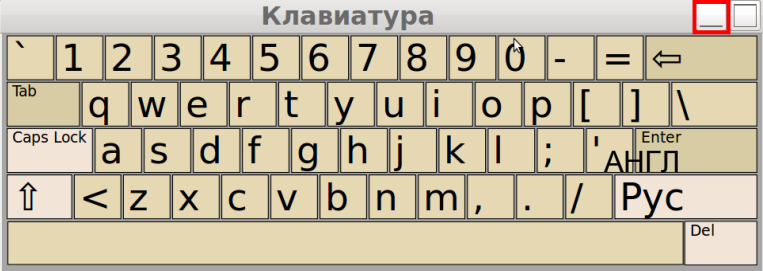

**Рисунок 6**

# **Работа с приложениями**

Инфомат даѐт Вам возможность работать и сохранять результаты работы на флэш-карте со следующими приложениями:

- текстовый редактор;  $\bullet$
- редактор электронных таблиц;  $\bullet$
- $\bullet$ редактор электронных презентаций;
- калькулятор;  $\bullet$
- доступ в Интернет.

#### *Для работы с приложениями:*

- 1. Нажмите на раздел «Приложения» (Рисунок 7).
- 2. Выберете интересующее Вас приложение.

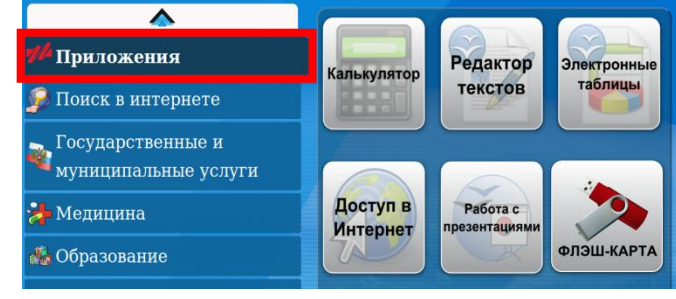

3. Совершите все необходимые действия.

**Рисунок 7**

Если Вы не умеете работать в выбранном приложении, то нажмите на «Справку» в верхнем правом углу приложения (Рисунок 8).

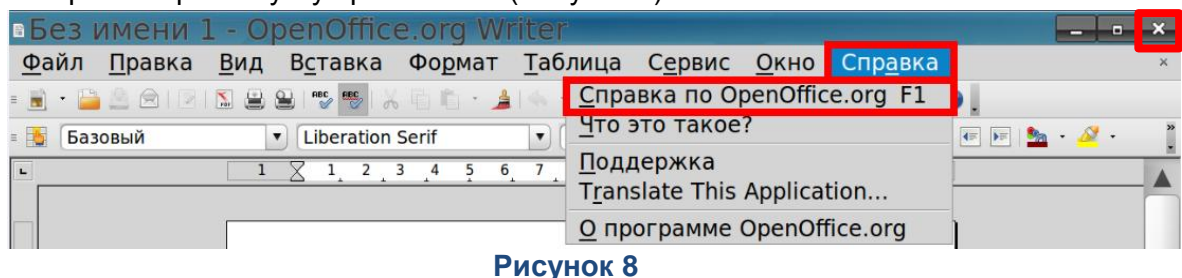

4. Закройте приложение значком «Х» в верхнем правом углу (Рисунок 8).

#### *Сохранение и открытие документов при работе с флэш-картой*

- 1. Выберете интересующее Вас приложение (Рисунок 7).
- 2. Вставьте флэш-карту в специальный usb-порт, который находится справа под экраном терминала (Рисунок 9) .
- 3. Работа с файлами:

#### **ВАРИАНТ 1**

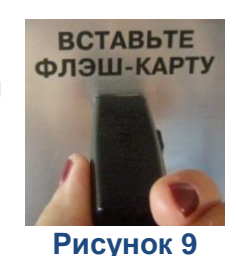

Для открытия документа с флэш-карты **в окне приложения** (в данном случае – текстового редактора) в верхнем левом углу нажмите «Файл – Открыть…» (Рисунок  $1<sub>0</sub>$ 

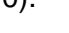

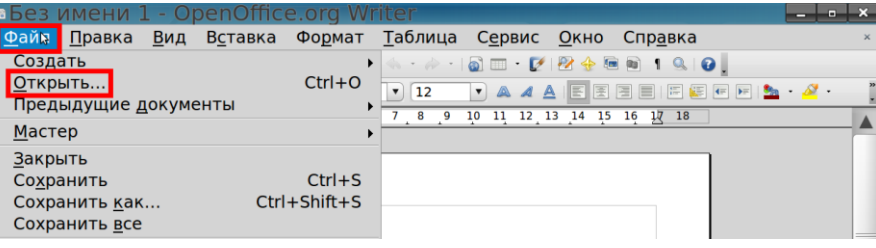

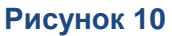

В появившемся окне выберете Вашу флэш-карту (1), необходимый документ (например, «История КБ» (2) и нажмите «Открыть» (3) (Рисунок 11). После этого, документ откроется в окне приложения.

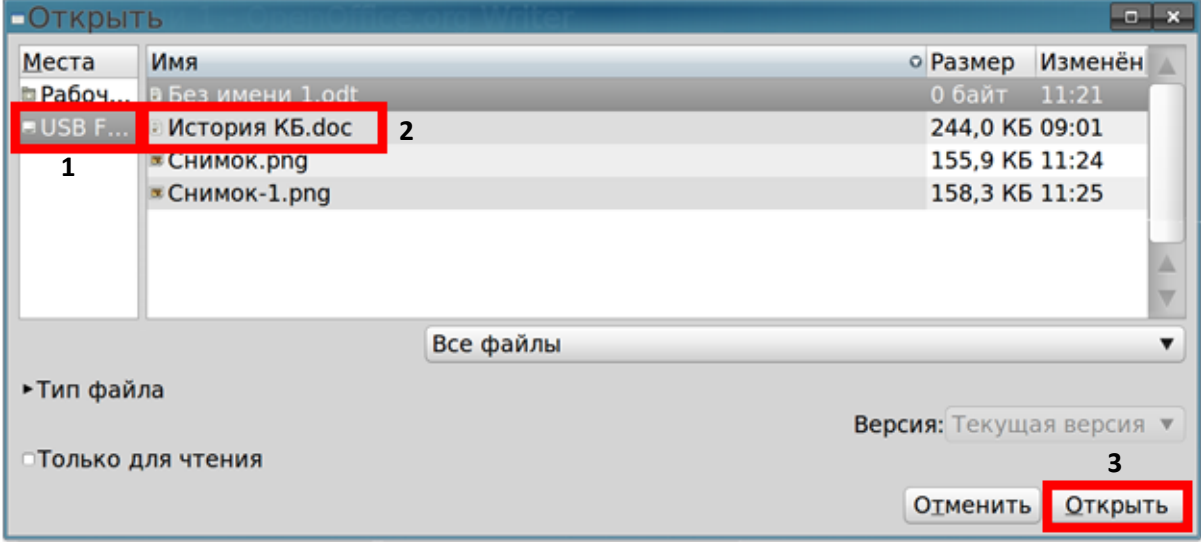

**Рисунок 11**

Для сохранения документа на флэш-карту нажмите в верхнем левом углу экрана «Файл – Сохранить как…» (Рисунок 12).

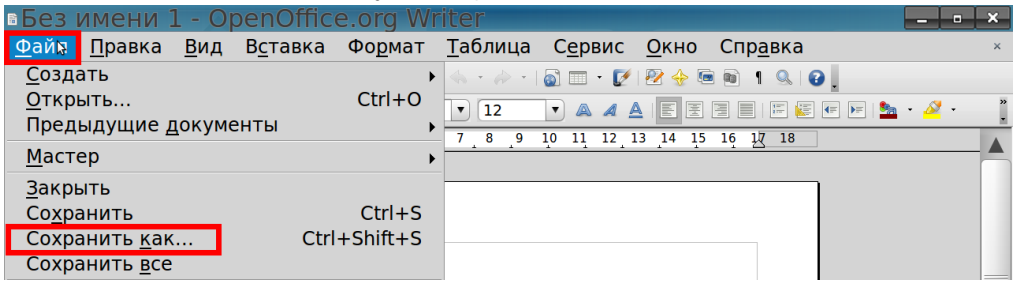

#### **Рисунок 12**

В появившемся окне выберете свою флэш-карту, задайте имя документа с помощью клавиатуры (например, «Документ 1»), нажмите «Сохранить» (Рисунок 13).

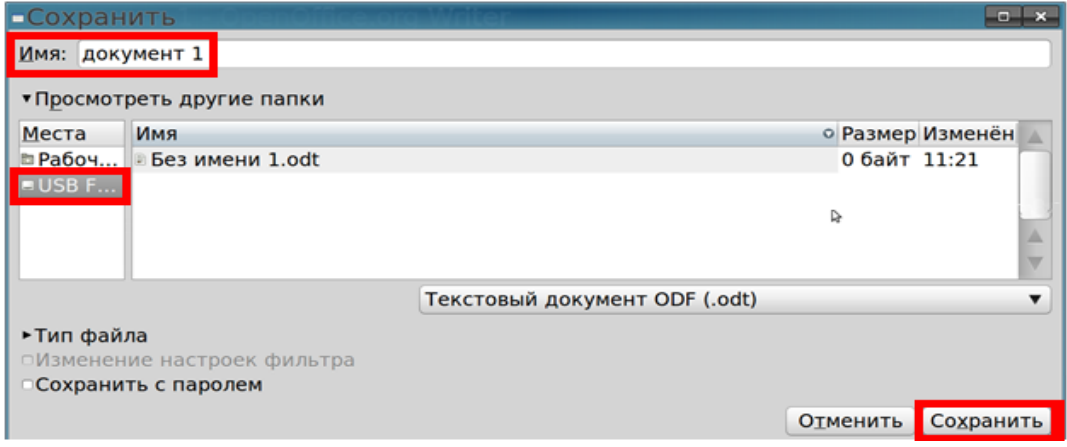

**Рисунок 13**

#### **ВАРИАНТ 2**

- Для открытия файлов **непосредственно с флэш-карты** войдите в меню приложения.
- Нажмите на иконку ФЛЭШ-КАРТА (Рисунок 14).

*На экране откроется окно, в котором Вы увидите все файлы на Вашей флэшкарте.* 

- Дважды нажмите на нужный файл для его открытия. Файл сразу откроется в необходимом приложении.
- Для сохранения документа на флэш-карту нажмите «Файл Сохранить как…» (Рисунок 12).
- В появившемся окне выберете свою флэш-карту, задайте имя документа с помощью клавиатуры (например, «Документ 1»), нажмите «Сохранить» (Рисунок 13).
	- 4. По окончании работы с флэш-картой, извлеките еѐ из usb-порта.

#### **ВАРИАНТ 3**

Для того, чтобы прикрепить файл со своей флэш-карты к письму :

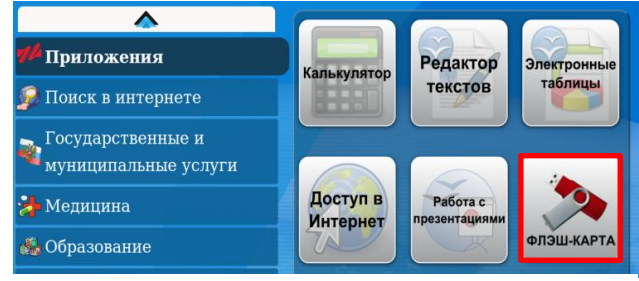

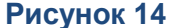

Зайдите в свою электронную почту (в нашем примере это будет Gmail) и нажмите на кнопку «Написать письмо» (Рисунок 15).

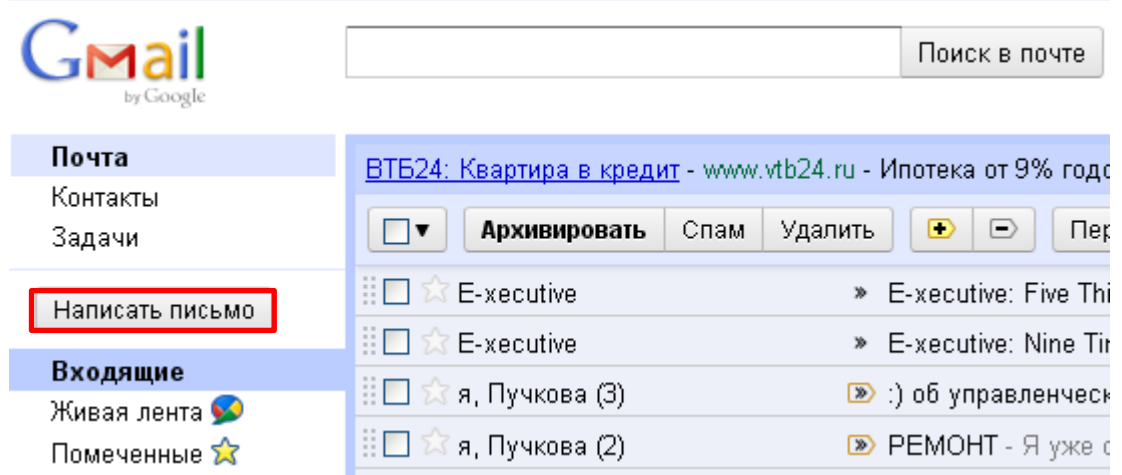

#### **Рисунок 15**

В появившемся окне письма введите электронный адрес получателя, тему письма  $\bullet$ и нажмите на кнопку «Прикрепить файл» (Рисунок 16).

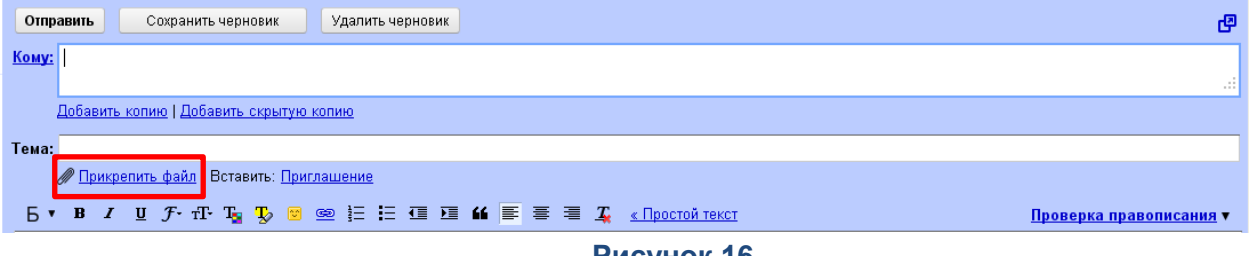

- **Рисунок 16**
- На экране появится окно файлового менеджера. В нѐм выберете раздел USB и нажмите пальцем на нужный файл, в нашем примере это файл «История КБ Искра» (Рисунок 17).

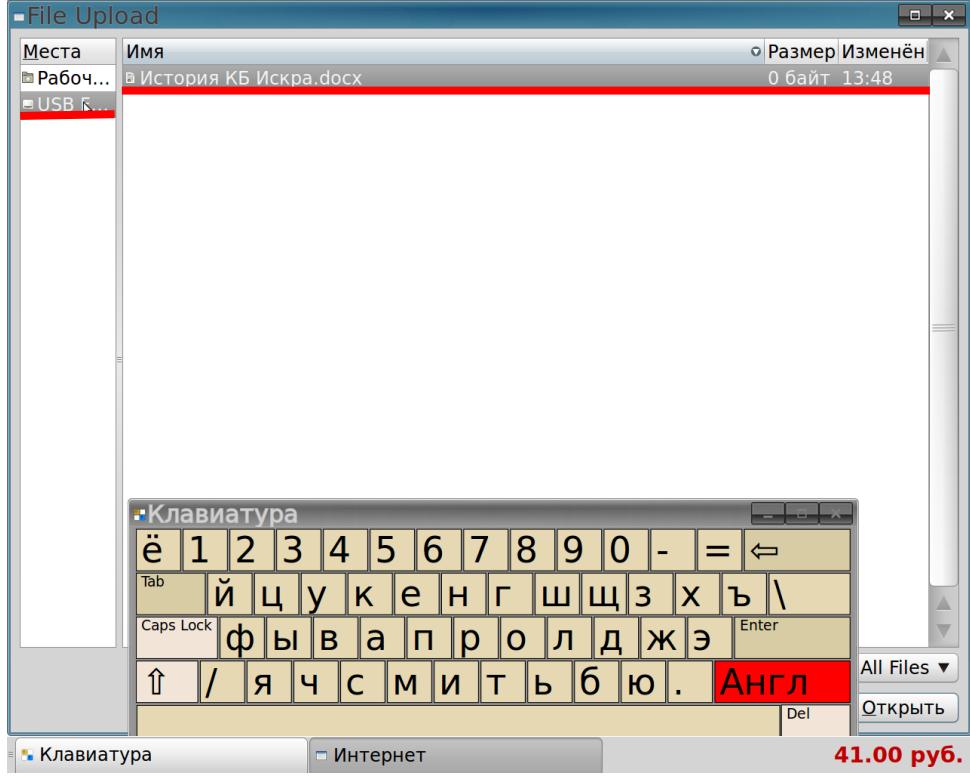

**Рисунок 17**

Дождитесь пока файл прикрепится к письму. Затем введите текст письма и нажмите на кнопку «Отправить».

# **Оплата услуг**

**Доступ к платным ресурсам осуществляется с помощью карт оплаты услуг связи ОАО «КБ «Искра»**

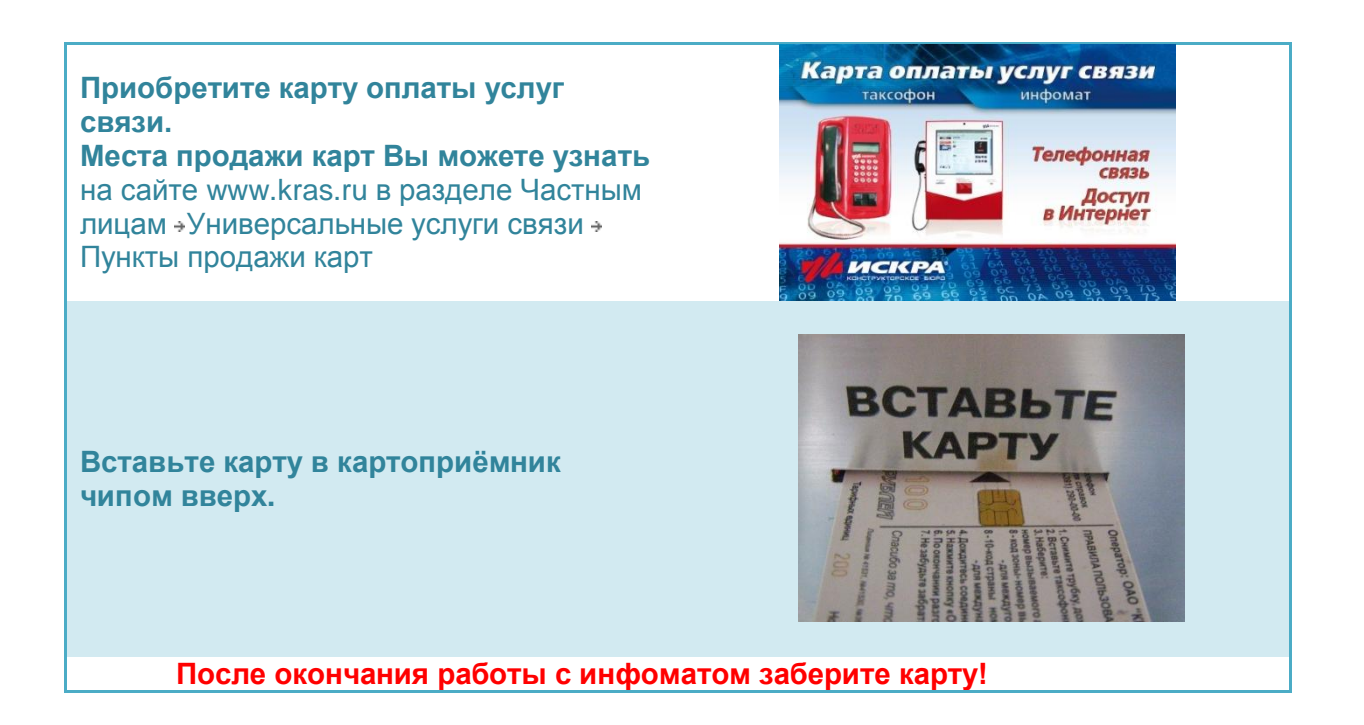

# **Доступ к сети Интернет**

С помощью инфомата Вы можете получить доступ к любому ресурсу сети Интернет. Для удобства пользователей некоторые ресурсы были вынесены в следующие разделы:

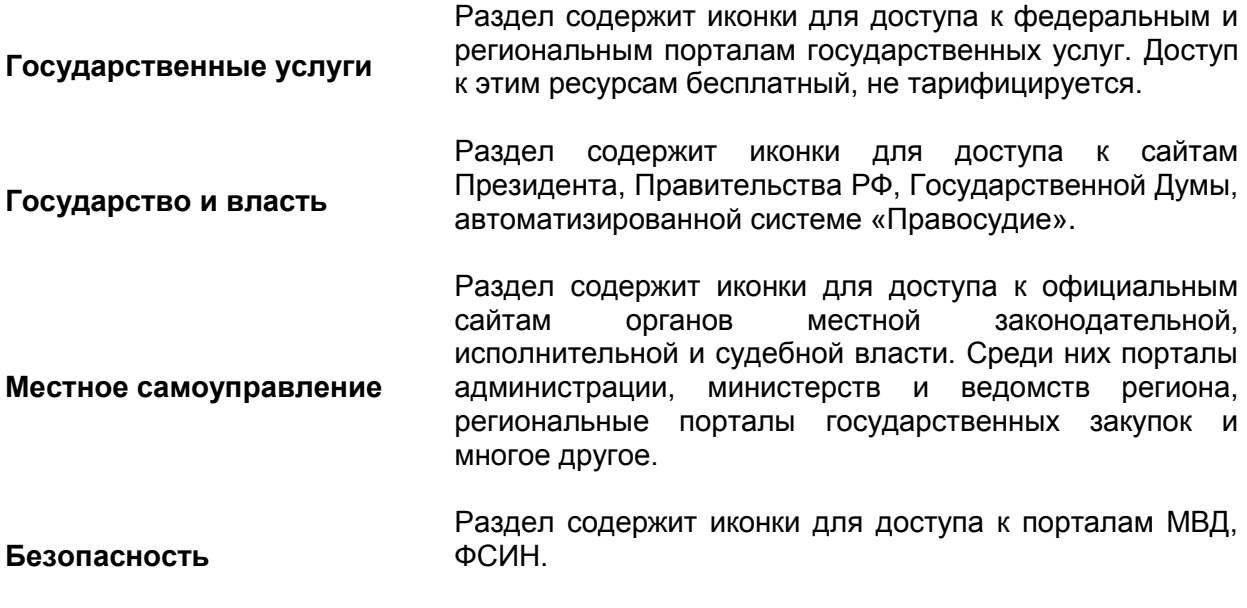

**Нормативно-правовые акты** Раздел содержит ссылки для доступа к порталам с

информацией о региональных и федеральных нормативно-правовых актах, в том числе полные тексты законов и указов президента.

**Поиск в Интернете** В этом разделе Вы можете воспользоваться одной из поисковых систем сети Интернет для поиска интересующей Вас информации.

**Общение** В разделе Вы найдѐте иконки для доступа к социальным сетям, популярным сервисам электронной почты и программе мгновенного обмена сообщениями - ICQ.

**Медицина** Раздел содержит иконки для доступа к популярным местным и общероссийским ресурсам о медицине, сохранении здоровья и здоровом образе жизни.

- **Образование** Раздел содержит ссылки на популярные региональные и федеральные образовательные ресурсы сети Интернет.
- **Вера и религия** Раздел содержит иконки для доступа к порталам различных религиозных течений.

**Средства массовой информации** В разделе содержатся иконки для доступа к электронным газетам и журналам, on-line трансляциям, новостным ресурсам.

**Электронная торговля** В разделе Вы найдѐте ссылки на популярные Интернетмагазины и ресурсы для оплаты электронными деньгами.

# **Для того чтобы перейти на любой из ресурсов:**

- 1. Вставьте карту оплаты услуг связи ОАО «КБ «Искра» в картоприѐмник чипом вверх.
- 2. Нажмите на название интересующего Вас раздела, например, «Образование» (Рисунок 18).
- 3. Выберете необходимый ресурс и нажмите на его иконку, например, «Федеральный портал «Российское образование» (Рисунок 18).

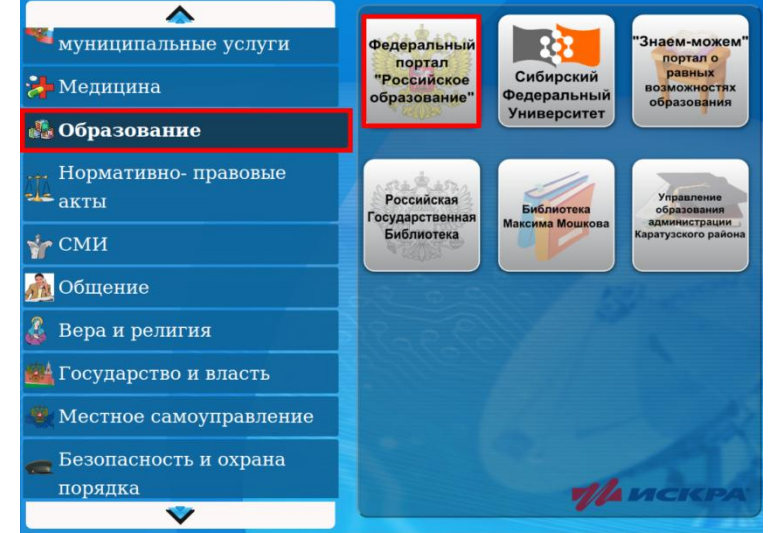

# **Рисунок 18**

*После нажатия на иконку на экране откроется окно браузера и начнётся загрузка страницы ресурса (Рисунок 19).*

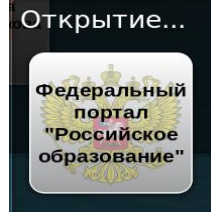

4. После окончания работы с ресурсом закройте

браузер, нажав пальцем на крестик в углу экрана (Рисунок 3).

#### **Для того чтобы ввести известный Вам адрес сайта:**

- 1. Вставьте карту оплаты услуг связи ОАО «КБ «Искра» в картоприѐмник чипом вверх.
- 2. Выберете раздел «Приложения» и нажмите на иконку «Доступ в Интернет» (Рисунок 20).

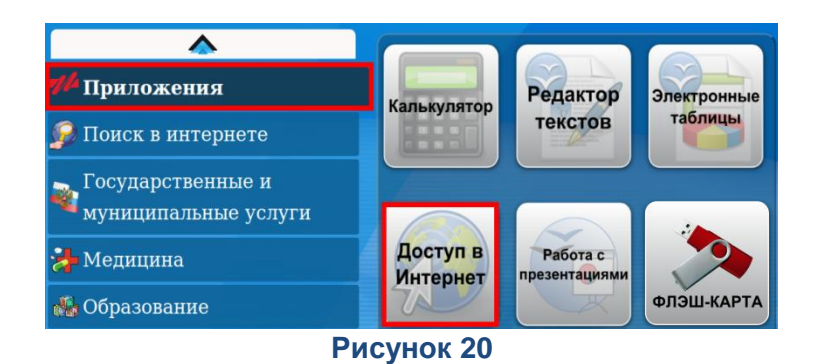

#### *На экране появится окно браузера.*

3. В строке ввода адреса (Рисунок 21) введите адрес сайта.

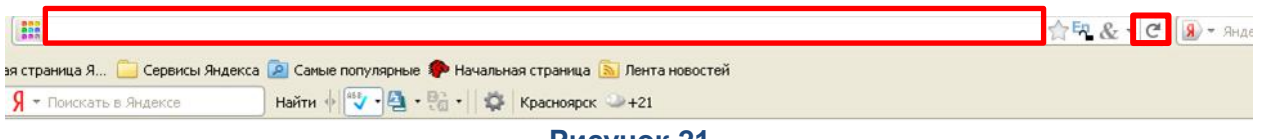

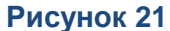

- 4. Нажмите кнопку «Enter» на клавиатуре или стрелку, распложенную на уровне строки ввода адреса (Рисунок 21).
- 5. Для перехода на другой сайт введите его в строке ввода адреса.
- 6. По окончанию работы нажмите крестик в правом верхнем углу экрана.

## **Советы по поиску в Интернете**

#### **1. Определитесь с поисковой системой**

Вы можете выбрать одну из наиболее популярных поисковых систем (Яндекс, Mail или Google) или ввести в строке адреса (Рисунок 21) адрес любой другой поисковой системы.

#### **2. Сформулируйте запрос и введите его в строку поиска**

Чётко и лаконично сформулируйте, какую информацию Вы хотите найти, то есть запрос. Введите запрос в строке поиска (Рисунок 22). Например, Вам нужно найти песню, тогда Ваш запрос будет выглядеть как «Имя автора. Название песни».

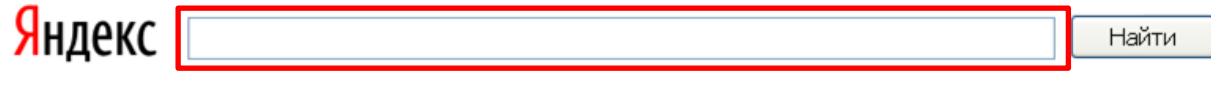

**Рисунок 22**

## **3. Проверяйте орфографию**

Если [поиск](http://ru.wikibooks.org/w/index.php?title=%D0%9F%D0%BE%D0%B8%D1%81%D0%BA&action=edit&redlink=1) не нашѐл ни одного документа, то, возможно, Вы допустили орфографическую ошибку в написании слова. Проверьте правильность написания. Если при поиске Вы использовали несколько слов, то посмотрите на количество каждого из слов в найденных документах (перед их списком после фразы "Результат поиска"). Если какое-то из слов не встречается ни разу, то, скорее всего, его Вы и написали неверно.

## **4. Используйте синонимы**

Если список найденных страниц слишком мал или не содержит полезных страниц, попробуйте изменить слово. Например, вместо слова [«рефераты»](http://ru.wikibooks.org/w/index.php?title=%D0%A0%D0%B5%D1%84%D0%B5%D1%80%D0%B0%D1%82&action=edit&redlink=1) возможно больше подойдут [«курсовые работы»](http://ru.wikibooks.org/w/index.php?title=%D0%9A%D1%83%D1%80%D1%81%D0%BE%D0%B2%D0%B0%D1%8F_%D1%80%D0%B0%D0%B1%D0%BE%D1%82%D0%B0&action=edit&redlink=1) или [«сочинения»](http://ru.wikibooks.org/w/index.php?title=%D0%A1%D0%BE%D1%87%D0%B8%D0%BD%D0%B5%D0%BD%D0%B8%D0%B5&action=edit&redlink=1). Попробуйте задать для поиска тричетыре слова-синонима сразу.

## **5. Ищите больше, чем по одному слову**

Слово [«психология»](http://ru.wikibooks.org/w/index.php?title=%D0%9F%D1%81%D0%B8%D1%85%D0%BE%D0%BB%D0%BE%D0%B3%D0%B8%D1%8F&action=edit&redlink=1) или «продукты» дадут при поиске поодиночке большое число бессмысленных ссылок. Добавьте одно или два ключевых слова, связанных с искомой темой. Например, «психология Юнга» или «продажа и покупка продовольствия». Сужайте область вашего вопроса. Если вы интересуетесь автомобилями ВАЗ, то запросы «автомобиль Волга» или «автомобиль ВАЗ» выдадут более подходящие документы, чем «легковые автомобили».

## **6. Не пишите большими буквами**

Начиная слово с большой буквы, вы не найдѐте слов, написанных с маленькой буквы, если это слово не первое в предложении. Поэтому не набирайте обычные слова с большой буквы, даже если с них начинается ваш вопрос. Заглавные буквы в запросе рекомендуется использовать только в именах собственных. Например, «группа Чѐрный кофе», «телепередача Здоровье».

## **7. Найти похожие документы**

Если один из найденных документов ближе к искомой теме, чем остальные, нажмите на ссылку «найти похожие документы», «похожие» и т.д. Ссылка расположена под краткими описаниями найденных документов. [Поисковая](http://ru.wikibooks.org/w/index.php?title=%D0%AFndex&action=edit&redlink=1) машина проанализирует страницу и найдѐт документы, похожие на тот, что вы указали. Однако если эта страница была стѐрта с сервера, а поисковая машина ещѐ не успел удалить еѐ из базы для поиска, то Вы получите сообщение «Запрошенный документ не найден».

## **8. Используйте знаки "+" и "-"**

Чтобы исключить документы, где встречается определѐнное слово, поставьте перед ним знак минуса. И наоборот, чтобы определѐнное слово обязательно присутствовало в документе, поставьте перед ним плюс. Обратите внимание, что между словом и знаком плюс/минус не должно быть пробела. Например, если вам нужно описание [Парижа,](http://ru.wikibooks.org/w/index.php?title=%D0%9F%D0%B0%D1%80%D0%B8%D0%B6&action=edit&redlink=1) а не предложения многочисленных турагентств, имеет смысл задать такой запрос «путеводитель по Парижу -агентство –тур». Плюс стоит использовать в том случае, когда нужно найти так называемые стоп-слова (наиболее частотные слова русского языка, в основном это местоимения, предлоги, частицы). Чтобы найти цитату из Гамлета, надо задать запрос «+быть или +не быть».

#### **9. Поиск картинок и фотографий**

Поисковые машины умеют искать не только в тексте документа, но и отыскивать картинки по названию файла или подписи. Для этого в поисковой строке введите запрос и нажмите на ссылку «Картинки», расположенную над поисковой строкой.

## **Совершение видеозвонков**

**Доступ к платным ресурсам осуществляется с помощью карт оплаты услуг связи ОАО «КБ «Искра»**

-<br>Служебные

 $\mathbf{1}$ 

4

 $\overline{7}$ 

Вызов

Справочник

 $(0/2)$ 

- 1. Вставьте карту оплаты услуг связи ОАО «КБ «Искра» в картоприёмник чипом вверх.
- 2. Снимите телефонную трубку терминала.
- 3. Наберите телефонный номер видеотерминала, на который Вы совершаете звонок (Рисунок 23).

• Служебные (0/2)<br>• КБ Искра - Служба подд<br>• КБ Искра - Тест  $\overline{2}$  $\overline{\mathbf{3}}$ 5 6 8  $\mathbf{Q}$ Наберите номер  $\mathbf{0}$  $#$ Видеовызов ₫ sip: 7000@10.100.2.77 зарегистрирован 29.66 руб. 14 • [Клавиатура] **Видеотелефон** 

*Номер можно узнать в разделе «Справочник».*

> 4. Слева под цифровой клавиатурой нажмите кнопку «Видеовызов» (Рисунок 23).

**Рисунок 23**

*Во время ожидания ответа на экране видеотерминала Вы будете видеть своё изображение.*

- 5. Дождитесь пока Ваш собеседник примет вызов на видеотерминале. После принятия вызова, перед Вами на экране видеотерминала появится изображение собеседника.
- 6. Завершите видеозвонок, нажав пальцем на кнопку «Повесить телефонную трубку» .
- 7. Извлеките карту из картоприѐмника терминала.

## **Совершение телефонных звонков**

**Доступ к платным ресурсам осуществляется с помощью карт оплаты услуг связи ОАО «КБ «Искра»**

- 1. Вставьте карту оплаты услуг связи ОАО «КБ «Искра» в картоприѐмник чипом вверх.
- 2. Снимите трубку.
- 3. Наберите номер вызываемого абонента в виде:
	- 8 + код города + номер абонента для местных и междугородных звонков;  $\bullet$ 
		- 8 + 10 + код города + номер абонента для международных звонков.
- 4. Нажмите кнопку «Вызов».

 $\bullet$ 

- 5. Дождитесь соединения с вызываемым абонентом.
- 6. По окончании разговора положите трубку.
- 7. Извлеките карту из картоприѐмника.